## **How to register at Cappelen Damm**

## Click on Log Inn

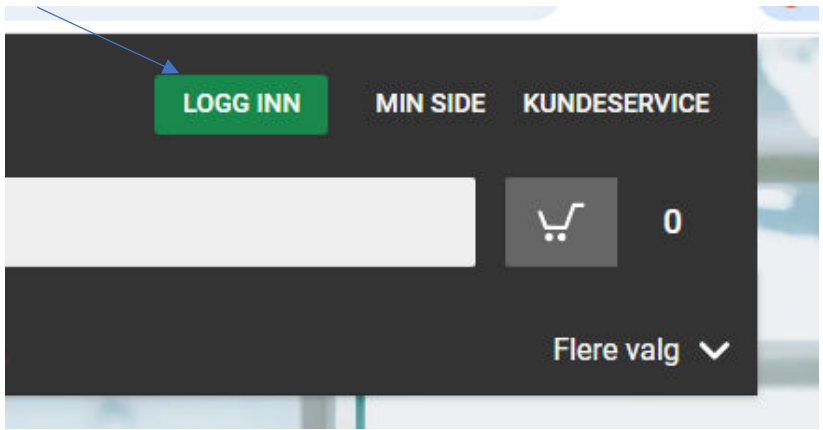

Choose «Registrer ny Cappelen Damm-bruker»:

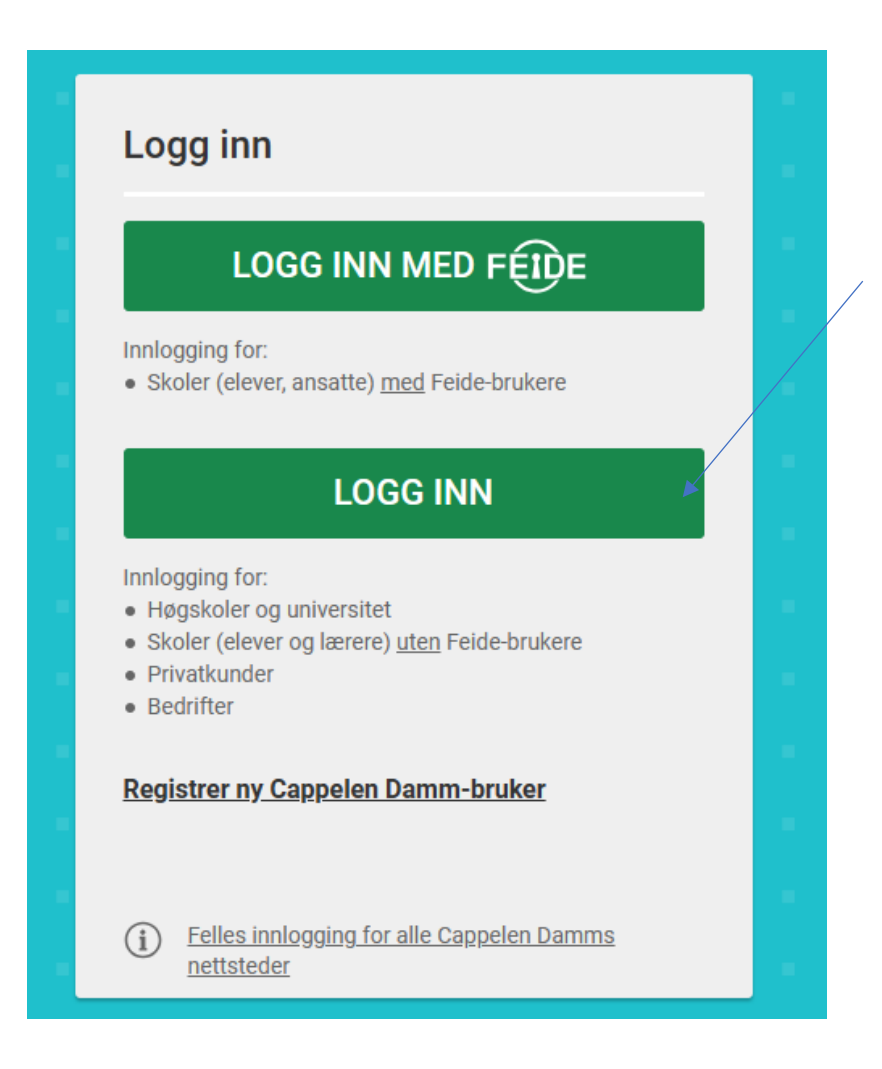

Next time you log in you can click on "Min side" and then "Logg inn med cappelen Dammbruker"

Choose "privatkunde" anc click on "registrer"

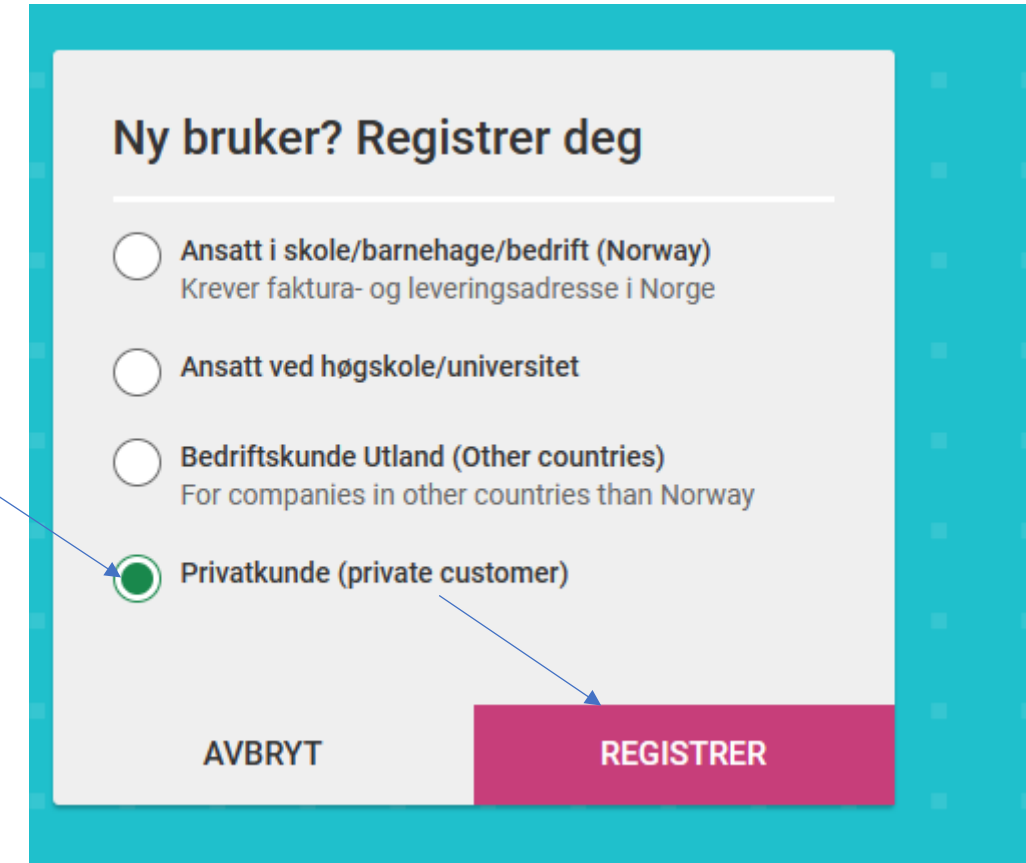

## **Fill in personal info:**

Fornavn = First name Etternavn = last name E-postadresse= e-mail Lag passord (minst 6 tegn) = make a passwoird with at least 6 characters Vis = show Adresse: street and house number Postnummer = postal code Poststed = locality/city Din fødselsdato = date of birth Nyhetsbrev = News letter (not necessary)

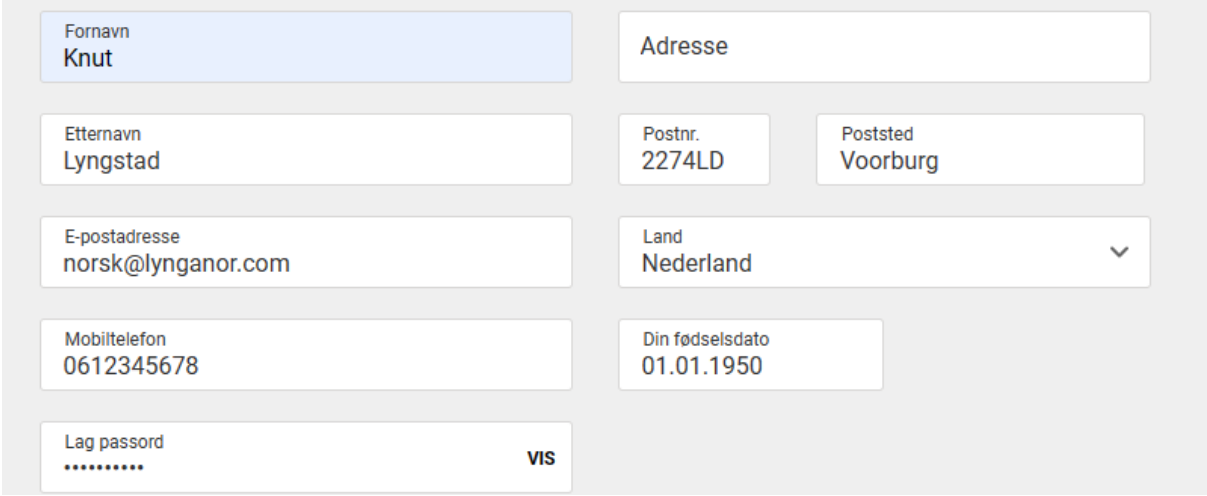

I have filled in the compulsory fields above. If you live outside of Norway, you should choose your country (land) *before* entering phone numher and postal code/place. Otherwise, you will get an error message.

Now you have created an account. You will receive an e-mail to confirm your account. After confirming you will be logged in and you buy the product. "Logg ut" means "log out", meaning that in this case, I was already logged in.

When buying your product, you need to click the green button (legg i kurv) first.

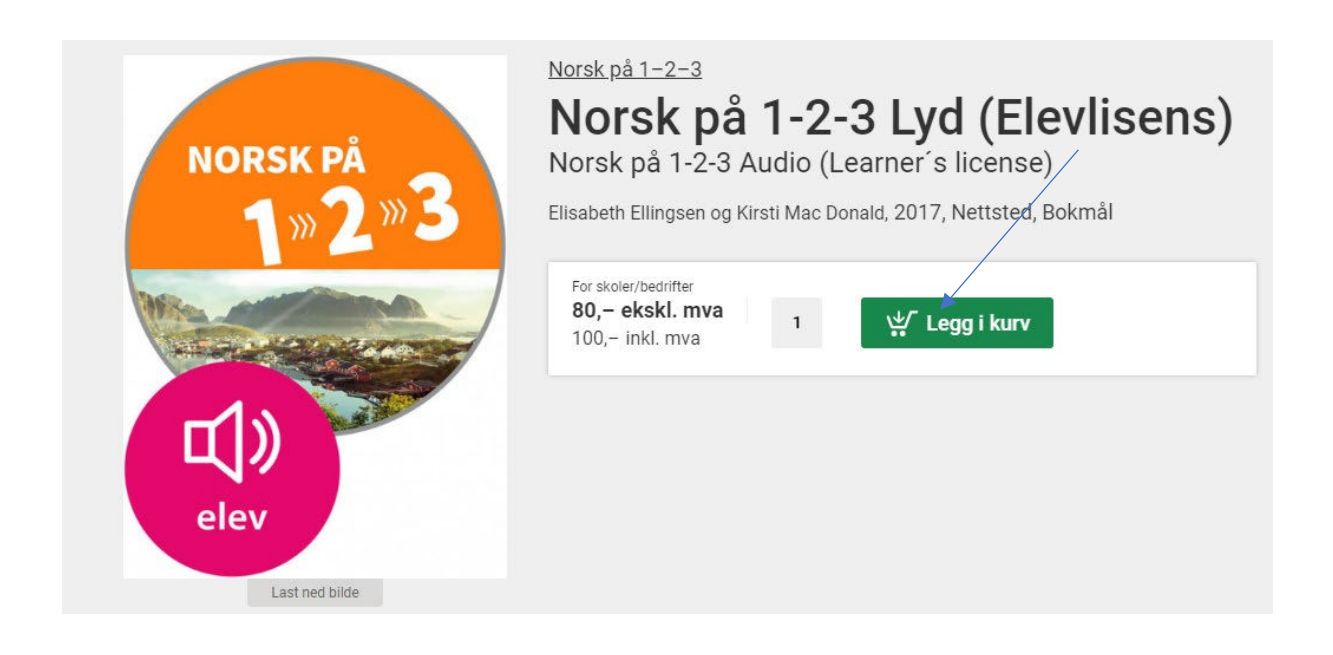

Afterwards, you click on the green button up to the right on the screen (the basket).

## **Paying**

Control what you have bought and click on the green button:

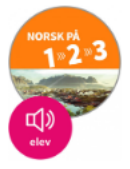

Norsk på 1-2-3 Lyd (Elevlisens) Elisabeth Ellingsen og Kirsti Mac Donald 9788202540982, Bokmål, 2017, Nettsted Varighet: Fram til 31.08.2024

 $1 \times kr$  100,-

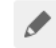

Jeg har en rabattkode

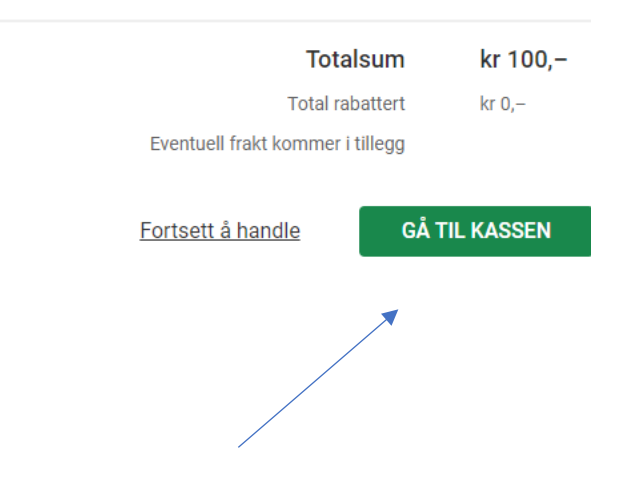

Now, you can choose between two different payment options.

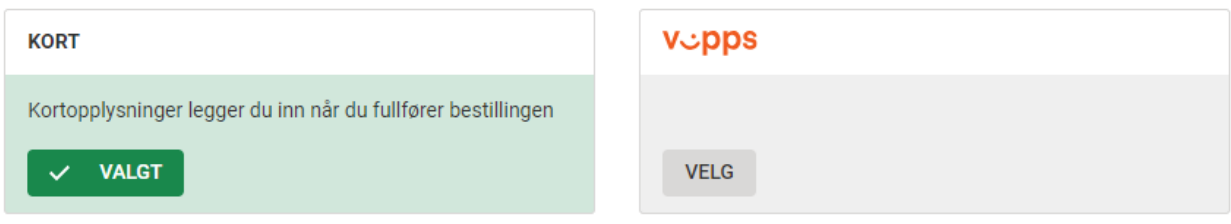

You probably have to choose to pay with **kort** (card) if you live outside of Norway. You choose "Husk dette kortet" if you want CappelenDamm to save the card info. Vipps is a Norwegian app for payments, and it does not work with foreign bank accounts.

On the same screen, you will see this:

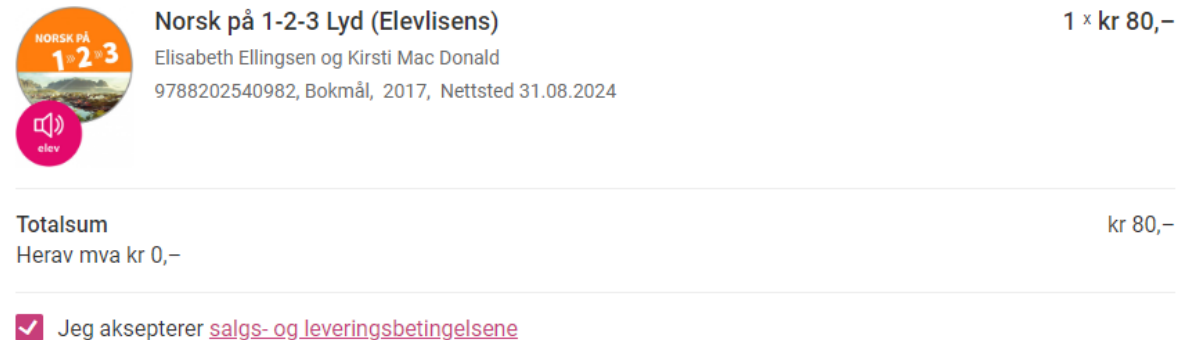

**FULLFØR BESTILLINGEN** 

You have to check "jeg aksepterer salgs- og leveringsbetingelsene", meaning that you accept the terms and conditions.

The next step is the page where you pay, you choose your card (Maestro often does not work), and you are ready.

When logging on next time, be sure that this is the page:

<https://utdanning.cappelendamm.no/>

The URL has to include the word Utdanning. You can also write a short version of the URL: cdu.no